#### 一、如何進入及操作電子申報系統

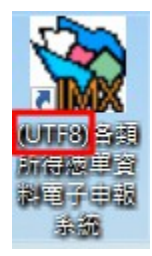

請直接點選桌面捷徑圖樣,或點選\開始\程式集\(UTF8)各類所得憑單資料雷子申 報系統\(UTF8)各類所得憑單資料雷子申報系統,進入申報軟體。 系統預設登入使用者名稱為SYSTEM,密碼為空白,第一次執行Imx程式(如 Imx112.00版,請依當時下載安裝之最新版本),直接按下「確定」即可。

# 二、系統操作說明

## 點選\A.新手上路\【新手上路使用說明】

使用者可透過新手上路使用說明了解系統操作流程

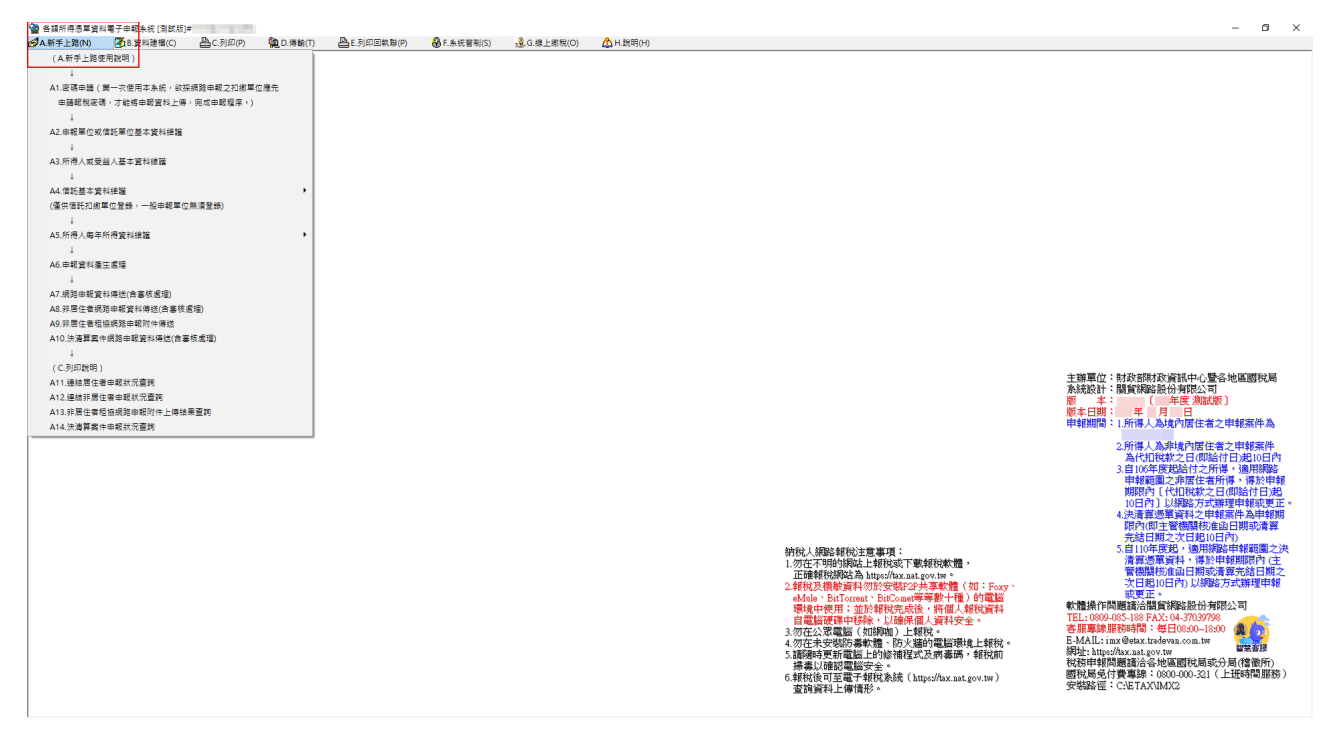

三、申報資料操作流程

### 使用者可透過【A.新手上路】所列項目逐一完成建檔、申報及查詢。

#### 操作步驟如下:

【A1.密碼申請】→【A2.申報單位或信託單位基本資料維護】→【A3.所得人或

### 第1頁;共35頁

受益人基本資料維護】→【A5.所得人每年所得資料維護】→【A6.申報資料產生 處理】→【A8.非居住者網路申報資料傳送】→【A12.連結非居住者申報狀況查 詢】→【A9.非居住者租協網路申報附件傳送】→【A13.非居住者租協網路申報 附件上傳結果查詢】

另由【E.列印回執聯】\【E13.列印非居住者扣(免)繳憑單回執聯】、【E11.列 印非居住者收件回執聯】、【E12.列印非居住者各類所得申報書回執聯】、 【E14.列印非居住者適用租協附件回執聯】或選擇【E15.一次列印非居住者各式 「收件、申報書、適用租協附件」回執聯】列印收件、申報書及憑單回執聯

一般畫面操作說明

通用畫面操作說明

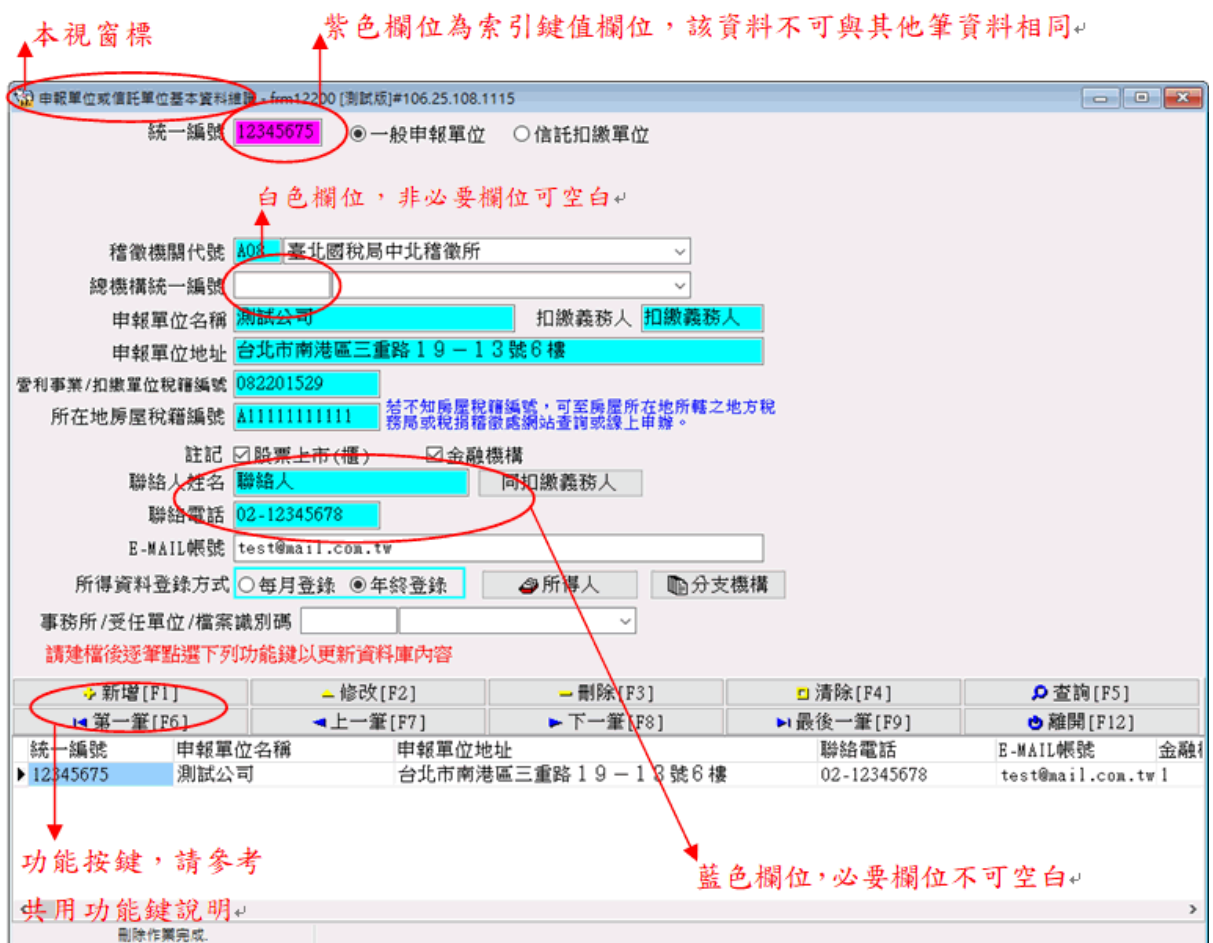

第2頁;共35頁

#### 共用功能鍵操作說明

→ 新增[F1] │

於畫面上各欄位輸入資料後,用滑鼠點選此鍵或按「F1」即可新增此筆資 料至資料庫。

△修改[F2] \_

修改完各欄位的資料後,用滑鼠點選此鍵或按「F2」即可修改此筆資料。 

直接用滑鼠點選此鍵或按「F3」則會將畫面上之該筆資料刪除。

<u>□ 淸除畫面[F4]|</u>

點選此鍵或按「F4」會將畫面上各欄位值清除為空白。但資料庫中之該筆 資料並不會刪除。

□ 顯示[F4]

若使用者在按下「清除畫面」鍵或按「F4」後,並沒有作新增或修改的動 作,則按下此鍵或按「F4」後會回復顯示按下「清除畫面」前之資料庫內 之資料至畫面上各欄位。

**p** 查詢[F5]

直接用滑鼠點選此鍵或按「F5」,系統即利用畫面上有資料之欄位作為搜 尋條件,並至資料庫中搜尋符合條件的資料,於搜尋到有符合條件之資料 時,杳詢鍵將會出現藍色框,代表您在杳詢模式中,於杳詢模式期間,書 面上將只會在查詢區間內顯示,直到您再次按下查詢鍵或清除鍵為止。

- 1◀ 第一筆[F6] |

直接用滑鼠點選此鍵或按「F6」,移至資料庫中的第一筆資料。

◀上一筆[F7] |

直接用滑鼠點選此鍵或按「F7」,移至上一筆資料。

 $\blacktriangleright$  下一筆[F8]

直接用滑鼠點選此鍵或按「F8」,移至下一筆資料。

▶ 最後一筆[F9]|

直接用滑鼠點選此鍵或按「F9」,移至資料庫中的最後一筆資料。

#### 第3頁;共35頁

**● 離開[F12]** 

直接用滑鼠點選此鍵或按「F12」則關閉視窗。

# 1.密碼申請:

點選【A. 新手上路】\【A1. 密碼申請】連接至密碼申請網頁:

# 註:密碼經申請核准後,以後年度得繼續沿用,無須逐年再申請。

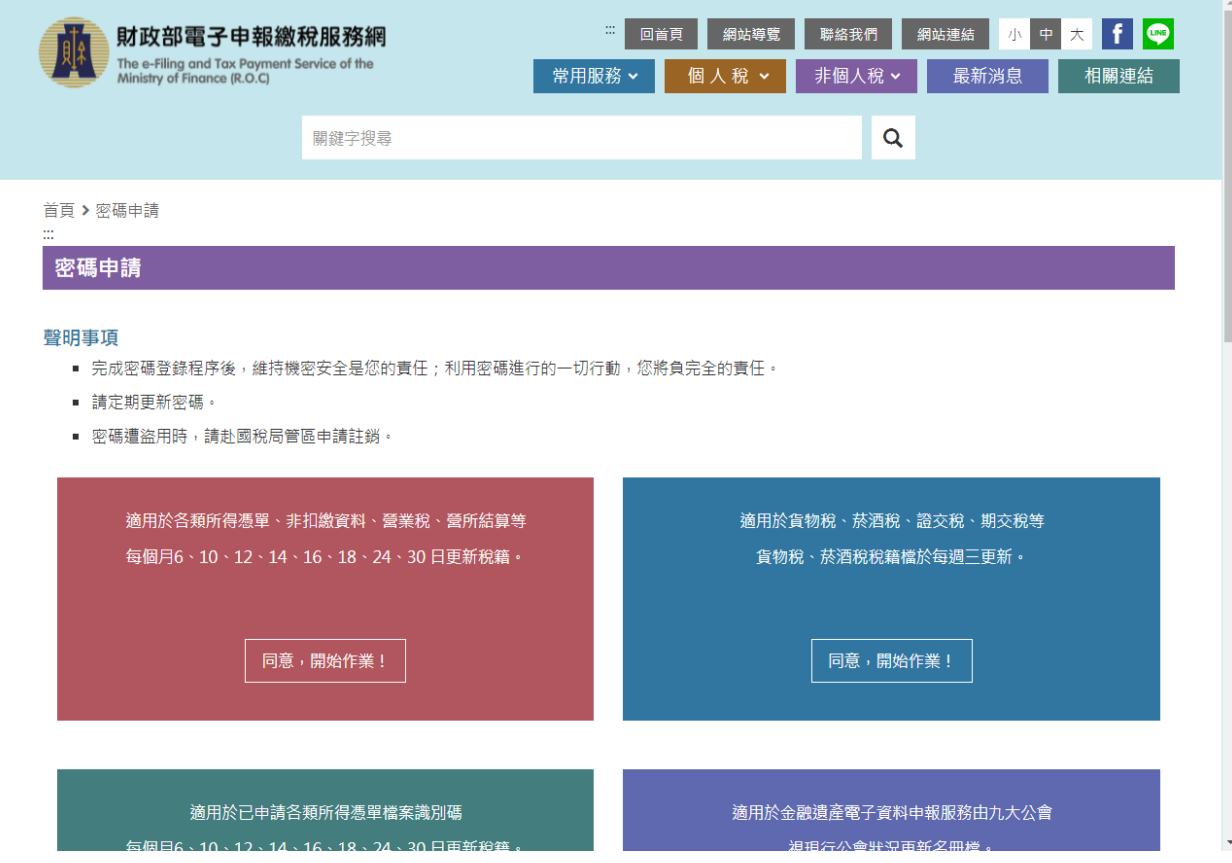

# 2.申報單位或信託單位基本資料維護作業:

點選【A.新手上路】\【A2.申報單位或信託單位基本資料維護作業】

![](_page_4_Picture_110.jpeg)

# 欄位說明:

![](_page_4_Picture_111.jpeg)

# 第5頁;共35頁

非居住者扣繳憑單網路申報操作說明(簡易版)

|          | 英文字及數字,其他均應為數字。                    |
|----------|------------------------------------|
| 註記       | 非必要輸入欄位,說明扣繳單位是否為上市公司、金融機          |
|          | 構,註記盒內出現"X"符號表"是",註記盒內空白           |
|          | 表"否",要改變註記盒的值只要再點選註記盒一次即           |
|          | 可。                                 |
| 聯絡人姓名    | 非必要輸入欄位,輸入扣繳單位連絡人姓名,至多10個全         |
|          | 形文數字,欄位長度若不敷使用,請截取前10個字。           |
| 聯絡電話     | 必要輸入欄位,輸入扣繳單位聯絡電話,至多15個文數          |
|          | 字,建議以02-12345678#123格式輸入,其中02-表區域號 |
|          | 為02,#123表分機為123。                   |
| E-MAIL帳號 | 非必要輸入欄位,輸入扣繳單位電子郵件信箱位址。            |

# 3.所得人或受益人基本資料維護:

點選【A.新手上路】\【A3.所得人或受益人基本資料維護】

![](_page_5_Figure_4.jpeg)

功能說明:

![](_page_5_Picture_130.jpeg)

欄位說明:

### 第6頁;共35頁

非居住者扣繳憑單網路申報操作說明(簡易版)

| 名稱           | 說明                                                                             |
|--------------|--------------------------------------------------------------------------------|
| 申報單位統一<br>編號 | 必要輸入欄位,輸入範圍為8位純數字 (0-9);須符合統                                                   |
|              | 一編(BAN)邏輯檢查,否則不允許存檔。可直接輸入或點選                                                   |
|              | 方式輸入其值。                                                                        |
| 所得人代號        | 必要輸入欄位,最多可輸入12位文數字,自行賦予所得人                                                     |
|              | 的不重複識別編號(例如員工編號)。                                                              |
| 所得人姓名        | 必要輸入欄位,輸入所得人姓名,至多50個字,欄位長度若不敷                                                  |
|              | 使用,請截取前50個字 。                                                                  |
|              | 必要輸入欄位,1位文數字,可直接輸入或點選方式輸入。                                                     |
|              | 【4】所得人為總機構在中華民國境外之在臺分公司。                                                       |
|              | 【5】所得人為在中華民國境內未住滿183天之大陸地                                                      |
|              | 區人民。                                                                           |
| 證號別          | 【6】所得人為在大陸地區單位。                                                                |
|              | 【7】所得人為在中華民國境內未住滿183天之外僑。                                                      |
|              | 【8】所得人為總機構在中華民國境外之法人、團體或其                                                      |
|              | 他機構。                                                                           |
|              | 【9】所得人為非屬居住者之本國個人。                                                             |
| 所得人統一編       | 必要輸入欄位,至多10個文數字,欄位填入的值依所得人                                                     |
|              | 身份不同而不同。                                                                       |
| (證)號         | 所得人:                                                                           |
|              | a. 所得人如為總機構在中華民國境外之營利事業(證號別                                                    |
|              | 為4),其統一編號為8位純數字,左靠,最後兩位應                                                       |
|              | 留空白。其股利所得屬非居住者資料;非股利所得屬居                                                       |
|              | 住者資料。                                                                          |
|              | 所得人如為在中華民國境內未住滿183天之大陸地區<br>$b_{\cdot}$                                        |
|              | 人民(證號別為5):其統一編(證)號編配方式如                                                        |
|              | 下:已配發有統一證號者,其編配方式與證號別為3者                                                       |
|              | 相同。無統一證號者:第1位填9,第2位至第7位填西元                                                     |
|              | 出生年之後2位及月、日各2位,第8位至第10位填空                                                      |
|              | 白。例如1975年6月21日出生者,應填寫為:9750621。                                                |
|              | 所得人如為在大陸地區單位 (證號別為6):本欄免填<br>$C_{\bullet}$<br>報。                               |
|              | 3得人如為在中華民國境內未住滿183天之外僑(證<br>$\rm d$ .                                          |
|              | 號別為了):其統一編(證)號編配方式如下:已配發                                                       |
|              |                                                                                |
|              |                                                                                |
|              |                                                                                |
|              | 所得人如為總機構在中華民國境外之法人、團體或其他<br>e.                                                 |
|              | 有統一證號者,其編配方式與證號別為3者相同。無統<br>一證號者:前8位採護照內之西元出生年、月、日,後<br>2位則採護照內英文姓名第1個字之前2位字母。 |

![](_page_7_Picture_134.jpeg)

# 4.所得人每年所得資料維護:

![](_page_8_Picture_89.jpeg)

![](_page_8_Picture_90.jpeg)

![](_page_8_Picture_91.jpeg)

# 第9頁;共35頁

![](_page_9_Picture_149.jpeg)

第10頁;共35頁

非居住者扣繳憑單網路申報操作說明(簡易版)

|                                | 所得格式為「50」且所得註記為「空白」、「C」時出現下列欄位: |  |
|--------------------------------|---------------------------------|--|
|                                | 自提退休金額  必要輸入欄位,12位數字,以元為單位。     |  |
| 所得格式為「50」且所得註記為「E」、「H」時出現下列欄位: |                                 |  |
|                                | 交付股票日之   必要輸入欄位,10位數字。          |  |
| 每股時價                           |                                 |  |
| 股數                             | 必要輸入欄位,10位數字。                   |  |
| 交易股票日日                         | 必要輸入欄位,年3位數字、月日2位數字。            |  |
| 期                              |                                 |  |
|                                | 所得格式為「51」且所得註記為「空白」、「R」時出現下列欄位: |  |
| 房屋税籍編號                         | 必要輸入欄位,12位文數字,第1位為房屋座落之縣市代      |  |
|                                | 號,第2~12位為稅籍編號(請參考房屋稅繳款書之稅籍編     |  |
|                                | 號)。第1位應為英文字,第4位可為英數字,其他均應為      |  |
|                                | 數字。                             |  |
| 房屋座落                           | 非必要輸入欄位,輸入房屋地址,至多30個全形文數字,      |  |
|                                | 欄位長度若不敷使用,請省略鄰、里之部份。            |  |
| 同申報單位                          | 若租賃地址同申報單位地址,則可點此按鍵,系統將自動       |  |
|                                | 將申報單位房屋稅籍編號、地址資料帶入。             |  |
|                                | 所得格式為「51」且所得註記為「L」時出現下列欄位:      |  |
| 土地地段                           | 必要輸入欄位,輸入地段/小段名稱,至多19 個全形文數     |  |
|                                | 字。                              |  |
| 土地地號                           | 必要輸入欄位,輸入9位文數字之地號 (例如: 0001-    |  |
|                                | $0001$ ) $\circ$                |  |
|                                | 所得格式為「51」且所得註記為「R」、「M」時出現下列欄位:  |  |
| 给付月數                           | 必要輸入欄位,整數最多2 位,小數最多4 位。         |  |
| 每月租金                           | 必要輸入欄位,最多10位數字,以元為單位。           |  |
| 給付總額                           | 必要輸入欄位,以元為單位,給付月數*每月租金,由系統      |  |
|                                | 自動計算帶入。                         |  |
| 免納綜合所得                         | 必要輸入欄位,最多10 位數字,以元為單位。          |  |
| 稅之租賃收入                         |                                 |  |
| 額度                             |                                 |  |
|                                | 所得格式為「51」且所得註記為「M」時再出現下列欄位:     |  |
| 應課稅給付總                         | 必要輸入欄位,最多12 位數字,以元為單位。          |  |
| 額(超過6 千元                       |                                 |  |
| 至2 萬元部分)                       |                                 |  |
| 應課稅給付總                         | 必要輸入欄位,最多12 位數字,以元為單位。          |  |
| 額(超過2萬元                        |                                 |  |
| 部分)                            |                                 |  |
| 所得格式為「76」且所得註記為「M」時再出現下列欄位:    |                                 |  |
| 文物及藝術品                         | 必要輸入欄位,最多12位文數字。請填文化部核准文書所      |  |

非居住者扣繳憑單網路申報操作說明(簡易版)

| 核准編號   | 載文物及藝術品核准編號,同一所得人不同文物或藝術品            |
|--------|--------------------------------------|
|        | 皆需分開填寫扣繳憑單。                          |
| 核准函日期  | 必要輸入欄位,7位年月日數字。                      |
| 核准函字號  | 必要輸入欄位,2個中文字。                        |
| 核定函文號  | 必要輸入欄位,最多11位文數字。                     |
|        | 所得格式為「92」時出現下列欄位:                    |
| 給付項目代號 | 必要輸入欄位,2位數字,可直接輸入或點選方式輸入其            |
|        | 值。                                   |
|        | 所得格式為「9A」時出現下列欄位:                    |
|        | 執行業務者業   必要輸入欄, 2位數字, 可以直接輸入或點選方式輸入其 |
| 務別代號   | 值。                                   |
|        | 所得格式為「9B」時出現下列欄位:                    |
| 必要費用別  | 必要輸入欄,2位數字,可以直接輸入或點選方式輸入其            |
|        | 值。                                   |
|        | 若證號別為【4】【5】【6】【7】【8】【9】且所得格式為「54」且   |
|        | 所得註記為「F」時出現下列欄位:                     |
| 分配次數   | 非必要輸入欄位,1位數字,不可為()。                  |
|        | 所得格式為「98」或「99」且所得註記為「B」時出現下列欄位:      |
| 淨利率    | 必要輸入欄位,最多3 位數字。                      |
|        | 境內利潤貢獻   必要輸入欄位, 最多3 位數字。            |
| 程度     |                                      |
|        | 核定適用國稅   必要輸入欄位, 2 個中文字。             |
| 局      |                                      |
| 核定適用日期 | 必要輸入欄位,7 位年月日數字。                     |
| 核定適用文號 | 必要輸入欄位,最多10 位文數字。                    |

### 5.申報資料產生處理:

點選【A.新手上路】\【A6.申報資料產生處理】 請於給付日10日內申報,必先點選「產生非居住者所得資料媒體申報檔」,並輸 入所得給付日期。

申報資料產生處理作業,當扣繳單位在完成所得人所得資料維護作業後,執行本 作業,本作業會對某一給付日期之非居住者所得資料做審核,若審核無誤,即產 生媒體申報檔(非居住者所得如為扣繳率不符之錯誤,仍可產生媒體申報檔,但 無法經由網路申報);若有錯誤,不產生媒體申報檔,僅產生勘誤表供校正。

![](_page_12_Picture_42.jpeg)

## 第13頁;共35頁

| 名稱      | 說明                              |
|---------|---------------------------------|
| $\geq$  | 將「尚未選定單位」中所選擇的一個申報單位轉至「已選       |
|         | 定產生申報檔單位」中,準備進行產生作業。            |
| $\gt$   | 將「尚未選定單位」中全部的申報單位轉至「已選定產生       |
|         | 申報檔單位」中,準備進行產生作業。               |
| $\lt$   | 將「已選定產生申報檔單位」中所選擇的一個申報單位轉       |
|         | 至「尚未選定單位」中,取消該申報單位進行產生作業。       |
| <<      | 將「已選定產生申報檔單位」中全部的申報單位轉至「尚       |
|         | 未選定單位」中,取消進行產生作業。               |
| 資料年度    | 必要輸入欄位,3位數字。                    |
| 產生非居住者  | 未勾選時產生一般電子申報檔案,若勾選則產生非居住者       |
| 所得資料媒體  | 所得資料媒體申報檔。                      |
| 申報檔     |                                 |
| 所得給付日期  | 若勾選產生非居住者所得資料媒體申報檔,則此欄位必須       |
|         | 填寫正確之年、月、日。                     |
|         | 若勾選「同意將尚未填所得人稅務識別碼(TIN)者,全部預設為  |
|         | NOTIN(無稅務識別碼)」,則會將所得人證號別        |
| 預設稅務識別碼 | [3、5、6、7、8、9、A]且尚未填稅務識別碼者,由系統自動 |
|         | 將稅務識別碼預設為NOTIN。                 |
| 產生申報檔   | 進行申報檔產生功能。                      |
| 產生非居住者  | 若勾選產生非居住者所得資料媒體申報檔,則出現產生非       |
| 媒申檔     | 居住者媒申檔按鍵。                       |
| 取消      | 取消申報檔產生功能。                      |
| 離開      | 回到前一個畫面功能選單。                    |

## 6.非居住者網路申報資料傳送:

點選【A.新手上路】\【A8.非居住者網路申報資料傳送】 非居住者網路申報資料傳送作業,使用者如要使用網路申報,必須先完成 「B.資料建檔」中「B11.申報資料產生處理」而產生申報檔,或使用其他 建檔軟體,並產出符合電子申報作業要點規定U8檔案,才可使用本作業進 行網路申報,在點選「申報檔傳送」後,經過憑證驗證(經上傳報稅主機 檢核通過)或是輸入申報密碼(經上傳報稅主機檢核通過),即完成申報 檔傳送與申報。

![](_page_14_Picture_76.jpeg)

功能鍵說明:

![](_page_14_Picture_77.jpeg)

申報資料審核無誤後,出現【線上繳稅或填報繳款情形】選擇視窗

![](_page_15_Picture_2.jpeg)

若點選[填報繳款情形及上傳申報],進入申報單位填報繳款情形輸入視窗,請依

![](_page_15_Picture_54.jpeg)

實際情形輸入繳款資料(可多筆)。

若點選[線上繳稅及上傳申報],出現線上繳稅頁面 當繳款方式選擇[活期存款帳戶],並點選[繳稅及上傳申報]。

![](_page_16_Picture_36.jpeg)

![](_page_17_Picture_18.jpeg)

 $\times$ 

![](_page_18_Picture_30.jpeg)

或繳款方式選擇[晶片金融卡],並點選[繳稅及上傳申報],開始進行線 上繳稅,交易成功後,繼續上傳申報。

![](_page_18_Picture_31.jpeg)

第19頁;共35頁

![](_page_19_Picture_11.jpeg)

![](_page_20_Picture_26.jpeg)

或繳款方式選擇[信用卡],並點選[繳稅及上傳申報]。

![](_page_20_Picture_27.jpeg)

# 第21頁;共35頁

![](_page_21_Picture_11.jpeg)

![](_page_22_Picture_12.jpeg)

![](_page_22_Picture_13.jpeg)

所得資料與申報書資料之件數、金額訊息畫面之後,會出現滿意度調查畫 面,供滿意度選擇及改進建議:

![](_page_23_Picture_83.jpeg)

滿意度調查填寫完畢(或下次再填、不填直接上傳)後,出現使用憑證媒體類 別畫面,供選取憑證類別。如選擇受委任代理申報,則選點選受委任人 統一編號。如選擇活期存款帳戶或信用卡繳稅,因之前已驗過憑證, 就不會出現憑證媒體類別畫面。

![](_page_23_Picture_84.jpeg)

若選使用帳號密碼選項,出現密碼輸入畫面,請輸入申請成功後之申報密 碼。<br>可點選扣繳單位自行申報(預設)或受委任代理申報,若點選受委任代理申報

需再點選受委任統一編號資料。

若帳號、密碼連續錯誤3次,將封鎖10分鐘(系統於訊息中會告知解除封鎖的 時間),10分鐘後,若再連續錯3次,一樣會再被封鎖10分鐘。另外,若稅籍 編號有誤,會出現上傳失敗的訊息,但無錯誤次數之限制。

![](_page_23_Picture_85.jpeg)

# 第24頁;共35頁

若選擇使用工商憑證IC卡或組織及團體(XCA)憑證IC卡,程式進行驗證扣繳 單位的憑證密碼。

![](_page_24_Picture_39.jpeg)

成功後便進行上傳作業

![](_page_24_Picture_40.jpeg)

若此申報單位已曾經上傳成功過,則出示本次更正申報將覆蓋前次申報資料 之提示訊息,及相關漏報罰則。

![](_page_24_Picture_41.jpeg)

請注意!

每一申報單位之相同給付日期的申報資料,每日最多可上傳成功5次,超出者必 須等隔日才能上傳。若已是申報期間最後一天,則煩請改採媒體或人工更正申 報!

申報期限內(給付之日起10日內)之更正案件可採網路申報方式更正,逾期申報 案件不可採用網路申報。

如選擇繼續上傳申報作業,並完成申報後出示網路申報成功訊息,及顯示相關 申報資訊及記錄。

![](_page_25_Picture_52.jpeg)

# 7.列印非居住者扣(免)繳憑單、收件及申報書回執聯:

點選【E. 列印回執聯】\【E13. 列印非居住者扣(免)繳憑單回執聯】、【E11. 列 印非居住者收件回執聯】、【E12.列印非居住者各類所得申報書回執聯】、 【E14.列印非居住者適用租協附件回執聯】或選擇【E15.一次列印非居住者各式 「收件、申報書、適用租協附件」回執聯】

![](_page_26_Picture_94.jpeg)

# $E$ [3. 列印非居住者扣 $($ 免)繳憑單回執聯

![](_page_26_Picture_95.jpeg)

#### 欄位說明:

![](_page_26_Picture_96.jpeg)

### 第27頁;共35頁

非居住者扣繳憑單網路申報操作說明(簡易版)

| 非居住者所得 | 若為列印非居住者所得,可填入所得起迄日期,分期間進 |
|--------|---------------------------|
| 起迄日期   | 行列印作業。                    |
| 所得人統一編 | 可以直接輸入或點選方式輸入欲列印之所得人編號,空白 |
| (證)號   | 表列印該扣繳單位所有所得人之扣免繳憑單。      |
| 所得人代號  | 可以直接輸入或點選方式輸入欲列印之所得人編號,空白 |
|        | 表列印該扣繳單位所有所得人之扣免繳憑單。      |
| 製單流水號  | 可以直接輸入欲列印之製單流水號範圍,兩欄皆空白表列 |
|        | 印該扣繳單位所有所得人之扣免繳憑單。        |
| 所得人代號起 | 可以直接輸入欲列印之所得人代號範圍,兩欄皆空白表列 |
| 迄      | 印所有申報單位之所得人。              |
| 列印格式   | 依點選列印方式不同〔套版非套版〕而顯示不同之扣免繳 |
|        | 憑單。                       |
| 列印方式選擇 | 點選列印方式〔套版或非套版〕<br>$\circ$ |

# E11. 列印非居住者收件回執聯

![](_page_27_Picture_125.jpeg)

# 功能鍵說明:

![](_page_27_Picture_126.jpeg)

# 第28頁;共35頁

# E12. 列印非居住者各類所得申報書回執聯

![](_page_28_Picture_79.jpeg)

功能鍵說明:

![](_page_28_Picture_80.jpeg)

# E1 4 . 列印非居住者 適用租協附件回執聯

![](_page_28_Picture_81.jpeg)

功能鍵說明:

![](_page_28_Picture_82.jpeg)

# 第29頁;共35頁

非居住者扣繳憑單網路申報操作說明(簡易版)

|         | 傳的所有申報資料檔名。(只顯示所在電腦已上傳的申報 |
|---------|---------------------------|
|         | 檔                         |
| 預覽列印    | 列印前先預覽報表內容。               |
| 另存PDF   | 將列印之資料轉存為PDF檔。            |
| 不預覽直接列印 | 不預覽直接列印報表。                |
| 離開      | 離開列印選單視窗。                 |

# E15. 一次列印非居住者各式「收件、申報書、適用租稅附件」回執聯

![](_page_29_Picture_87.jpeg)

#### 功能鍵說明:

![](_page_29_Picture_88.jpeg)

# 8.申報狀況查詢:

點選【A.新手上路】\【A12.連結非居住者申報狀況查詢】

![](_page_29_Picture_89.jpeg)

# 第30頁;共35頁

![](_page_30_Picture_63.jpeg)

![](_page_30_Picture_64.jpeg)

#### 9.非居住者租協網路申報附件傳送:

點選【A.新手上路】\【A9.非居住者租協網路申報附件傳送】 非居住者租協網路申報附件傳送作業,使用者如要使用本作業傳送附件, 須先於「A8.非居住者網路申報資料傳送」申報成功且適用所得稅協定上限 稅率案件,才可使用本作業傳送應檢附之無須驗證正本證明文件(例如:適 用所得稅協定上限稅率申報書、所得計算證明文件、其他),以工商憑證、 組織及團體(XCA)憑證或使用申報密碼通過身分驗證後,系統才會開始上 傳附件。

![](_page_31_Picture_117.jpeg)

#### 功能鍵說明:

![](_page_31_Picture_118.jpeg)

# 附件網路上傳須知:

(1)同一申報收件編號之附件檔案可於上傳期限內再次上傳,並於備齊所有附件 檔案後同時上傳 (不得分批上傳),惟每次上傳之附件檔案會覆蓋前次,並以最

### 第32頁;共35頁

後一次上傳之附件檔案收檔。

(2)附件上傳後,請申報單位自行於「A13.非居住者租協網路申報附件上傳結果 查詢」確認附件上傳狀態均為「上傳成功」,列印收執聯留存。

(3)應檢附須驗證正本之居住者證明、受益所有人證明或外國機構投資人聲明書 等相關證明文件,請申報單位於網路申報後(可至E14.列印非居住者適用租協附 件回執聯),儘速檢送(寄)所屬稽徵機關。

出現使用憑證媒體類別畫面,供選取憑證類別。可點選扣繳單位自行申報(預設) 或受委任代理申報,若點選受委任代理申報需再點選受委任統一編號資料。 若選使用帳號密碼選項,出現密碼輸入畫面,請輸入申請成功後之申報密碼。

![](_page_32_Picture_68.jpeg)

![](_page_32_Picture_69.jpeg)

若選擇使用工商憑證IC卡或組織及團體(XCA)憑證IC卡,程式進行驗證扣繳 單位的憑證密碼。

![](_page_32_Picture_70.jpeg)

通過身分驗證後,進行附件上傳作業

 $\sqrt{2}$ 

![](_page_32_Picture_71.jpeg)

## 第33頁;共35頁

 $\!\times\!$ 

若此申報單位已曾經上傳成功過,則出示本次更正附件檔案將覆蓋前次上傳 附件檔案之提示訊息

![](_page_33_Picture_66.jpeg)

![](_page_33_Picture_67.jpeg)

#### 請注意!

每一申報單位之相同給付日期的附件資料,每日最多可上傳成功5次,超出者必 須等隔日才能上傳。若已是附件上傳期間最後一天,則請改以紙本方式更正! 附件上傳期限為給付日期+19日(以日曆天計算,如遇假日順延之);超過上傳期 限,而欲更正附件檔案者,請改以紙本方式更正。

附件上傳後,系統會出現下列提醒視窗,並顯示上傳紀錄畫面,因主機尚需耗 費一些時間進行審核轉檔作業,無法即時列印收執聯。故請申報單位自行於 「A13.非居住者租協網路申報附件上傳結果查詢」確認附件上傳狀態均為「上 傳成功」者,才能列印網路附件上傳收執聯留存。

![](_page_33_Picture_68.jpeg)

# 10.非居住者租協網路申報附件上傳結果查詢:

點選【A.新手上路】\【A13.非居住者租協網路申報附件上傳結果查詢】

![](_page_34_Picture_63.jpeg)

# 功能鍵說明:

![](_page_34_Picture_64.jpeg)

![](_page_34_Picture_65.jpeg)